# How to set up a POP or IMAP email account in Outlook

You can set up your POP or IMAP email account in Outlook 2016, Outlook 2019, and Outlook 365. After configuring and activating your email service,

To configure your Outlook IMAP or POP mail settings automatically or manually, follow these steps:

## **Automatic creation of accounts**

*When you launch Outlook for the first time, you'll get a welcome screen similar to this one:*

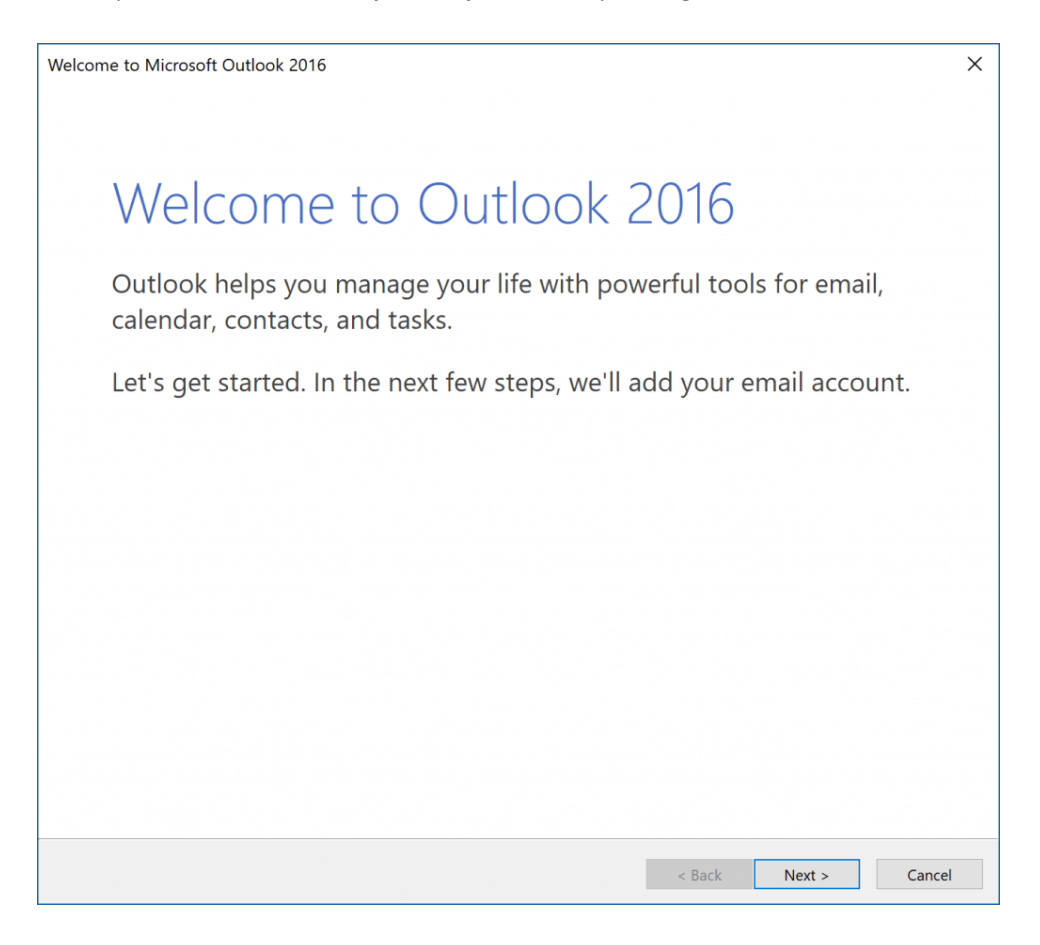

### **1. The next step is to click.**

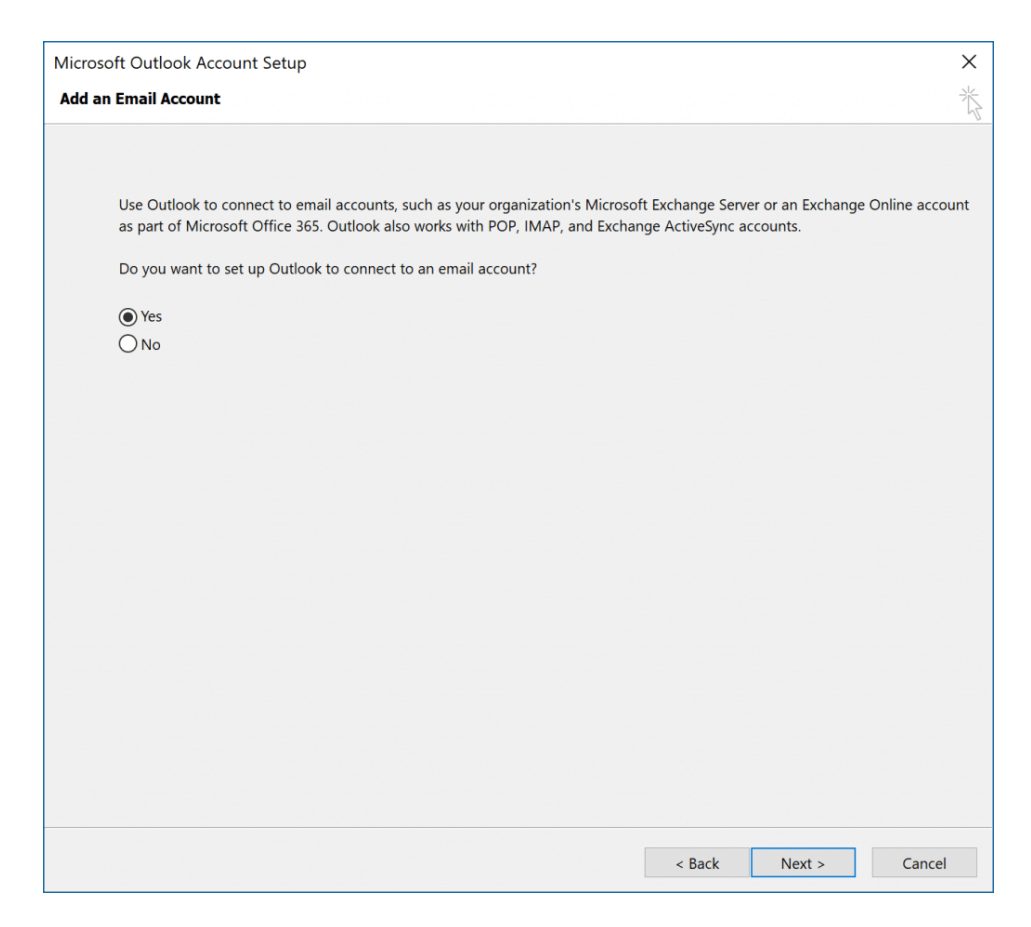

- **2. If Outlook has already been set up, select the File tab at the top of the window.**
- **3. Click the "Add Account" option under the "Info" section.**

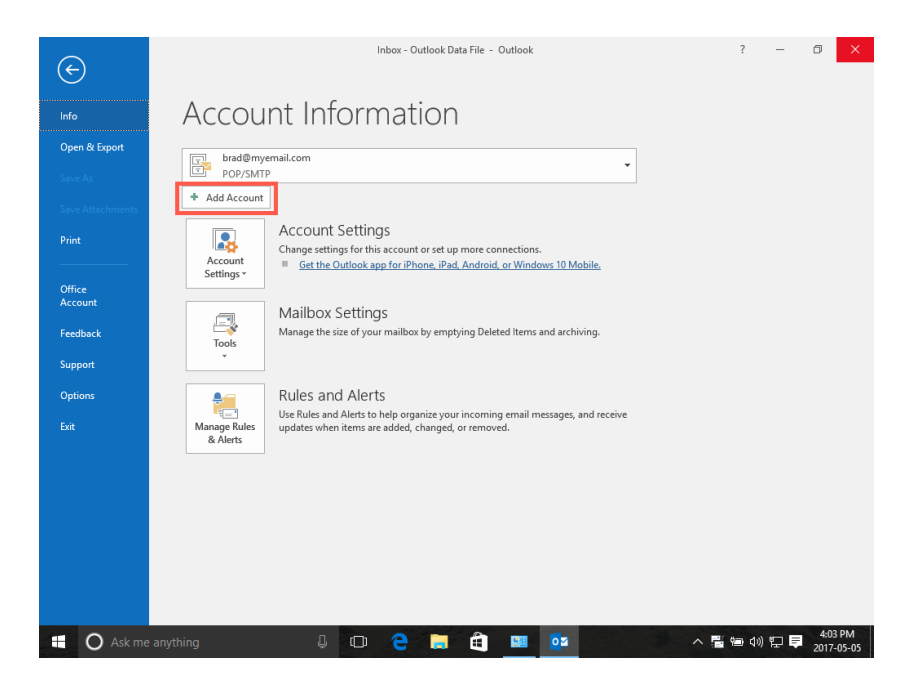

**4. Do you wish to set up Outlook to connect to an email account? is a question that appears in the Add an Email Account process. Click Next after making sure the radio button next to "Yes" is chosen.**

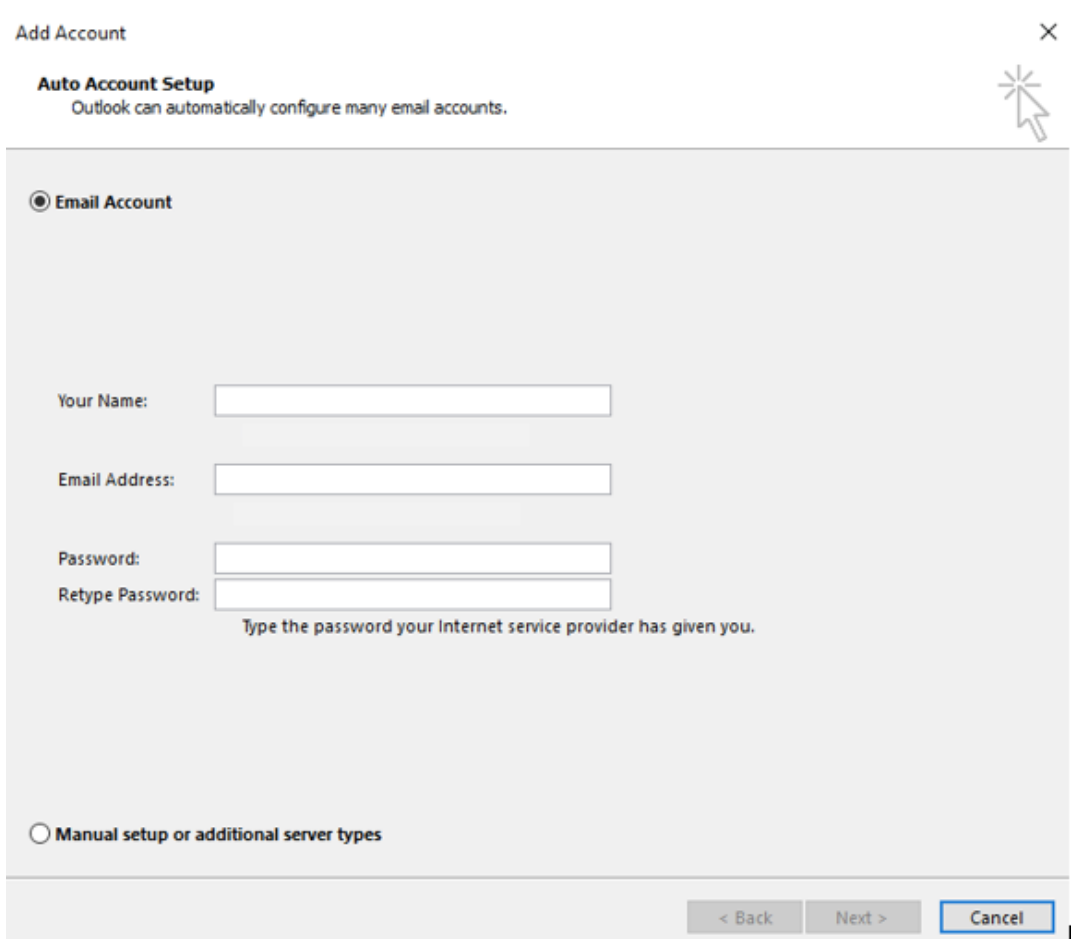

#### **5. Enter the following information in the Auto Account Setup panel:**

- Your Name: Type your name as you would like it to appear in emails.
- Your whole email address, please.
- Your email account's password is the password.
- Retype your password by entering it once more.

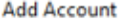

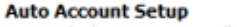

Outlook can automatically configure many email accounts.

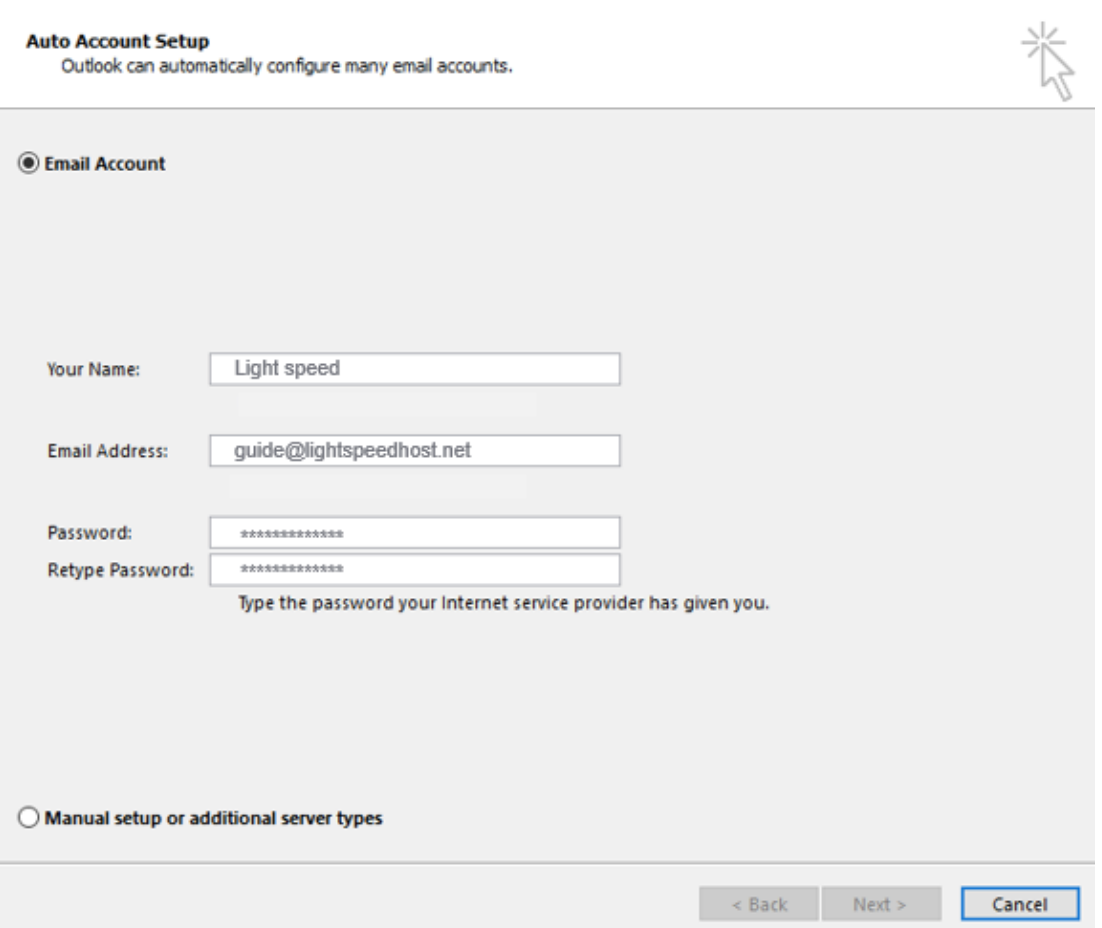

 $\times$ 

**6. Choose Next. Outlook will now try to locate the information for your email server and set up account access.**

## **Create POP3 or IMAP email accounts manually.**

- **1. Check that the email address you gave is accurate, and try again if your server cannot be located. You can manually enter your server's information by selecting Manual setup or extra server types. Next, choose Next.**
- **2. Microsoft Exchange or Microsoft 365 accounts, common POP3/IMAP email accounts, and webmail services like Outlook.com, Hotmail, iCloud, Gmail, Yahoo, and others are all supported by Outlook.com. Choose POP or IMAP for email services provided by email service.**

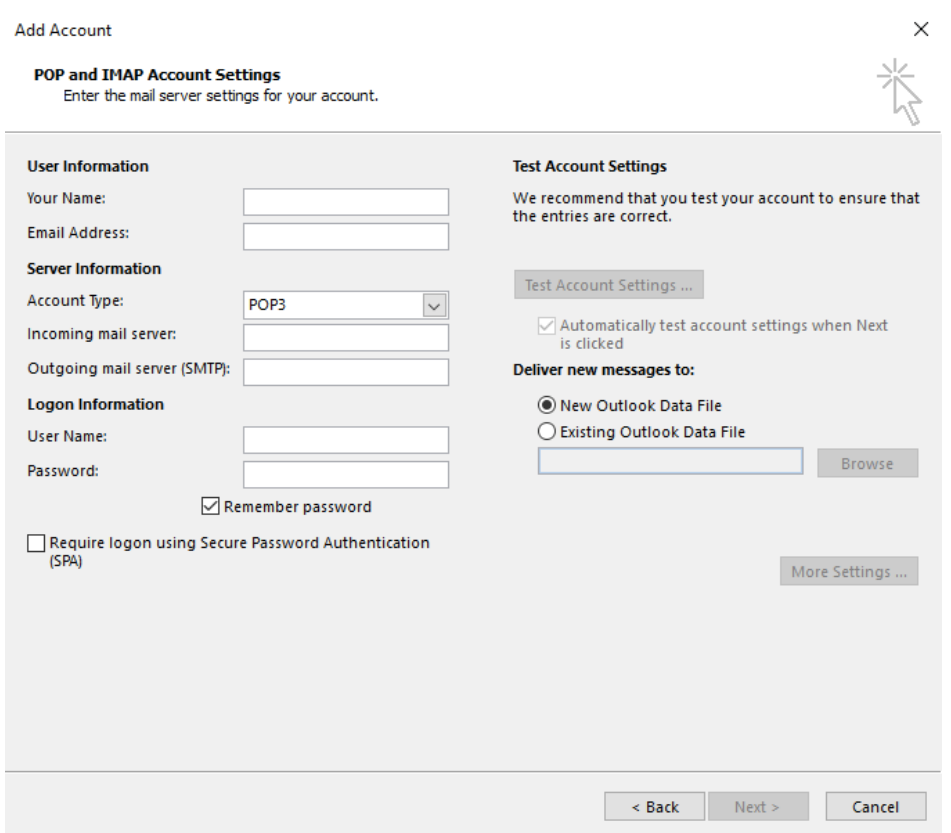

- **3. To choose POP or IMAP, use the radio option. Next, click Next to finish configuring your email account. You'll need to have access to your email server information, login, and password.**
- *4. Type the following information in:*
	- Your Name Put the sender's name you want to show up on your emails here.
	- Your whole email address, please.
	- Account Type: Choose POP3 or IMAP from the drop-down box.
	- If you're on a shared plan, use mail your domain.tld as your incoming mail server for POP or IMAP accounts (replace your domain.tld with your actual domain).
	- Use mail. Your domain.tld if you're on a shared plan (change your domain with your actual domain) or mail.papamail.net if you use Basic or Advanced Email Services as your outgoing mail server (SMTP) for POP or IMAP accounts.
- Your email account's username is your username.
- Your email account's password is the password.

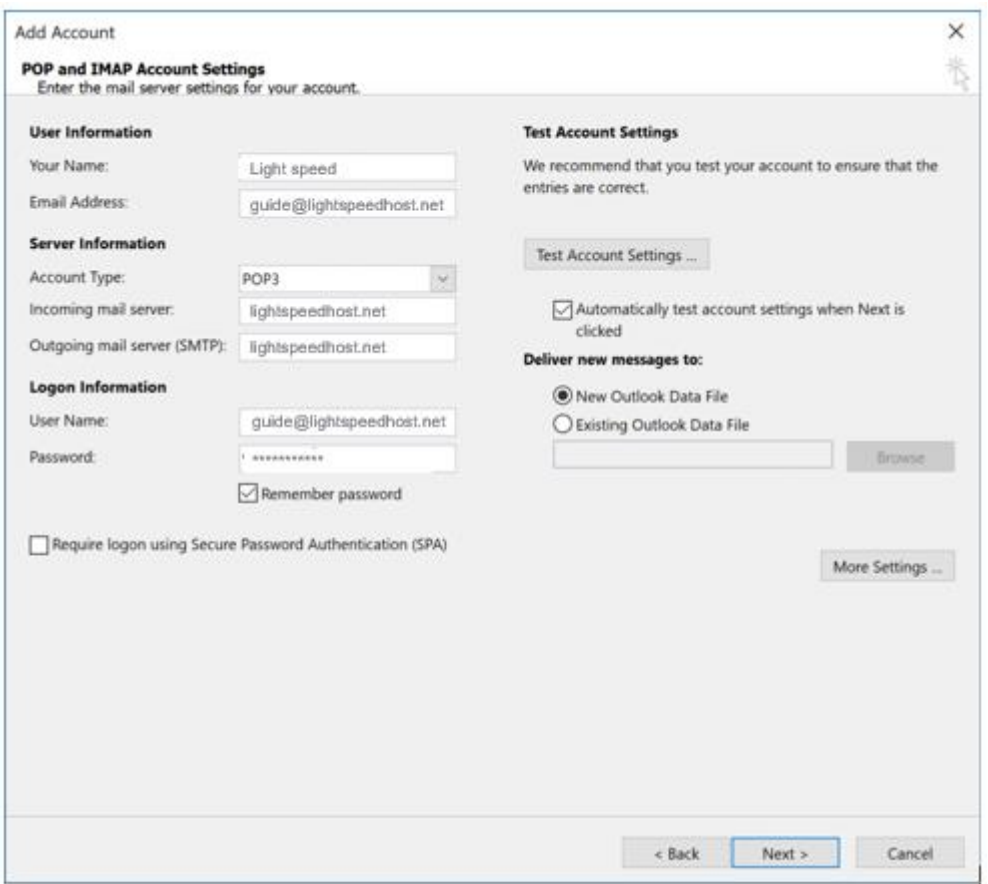

**5. Select "More Settings" from the menu. Pick the Advanced tab in the Internet Email Settings box.**

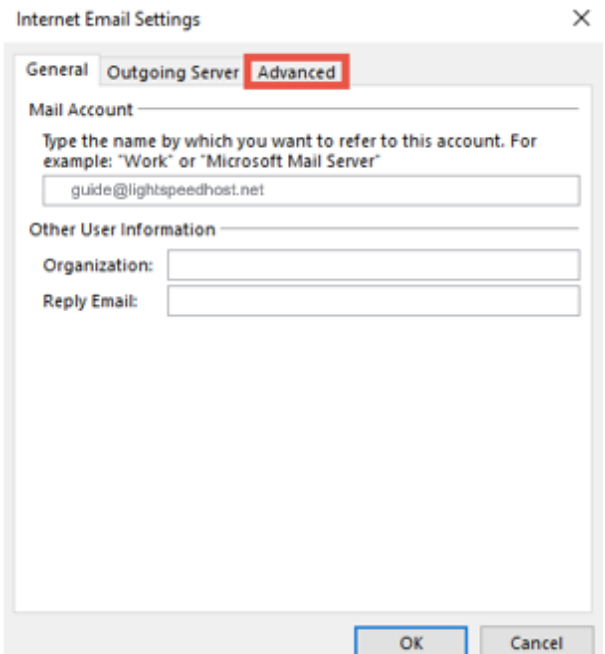

#### *6. Type the following information in:*

- Check that the default port on the incoming server is set to 995 for POP accounts or 993 for IMAP accounts. Place a check in the box next to "For this server, a secure connection is necessary" (SSL).
- SMTP outgoing server: Change the POP or IMAP accounts' default port (25) to 465. Utilize the drop-down menu adjacent to "Choose SSL" by using the next form of secured connection.

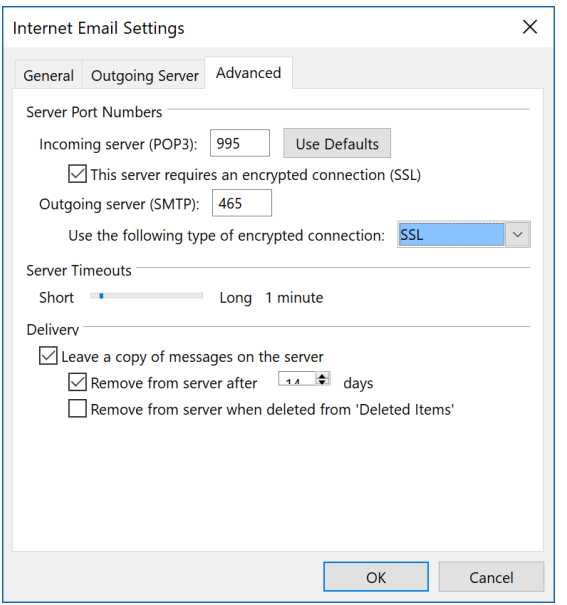

**7. Go to the tab for the outgoing server. Place a checkmark next to the radio option next to "My outgoing server (SMTP) requires authentication," which should read: use the same parameters as my mail server for inbound mail."**

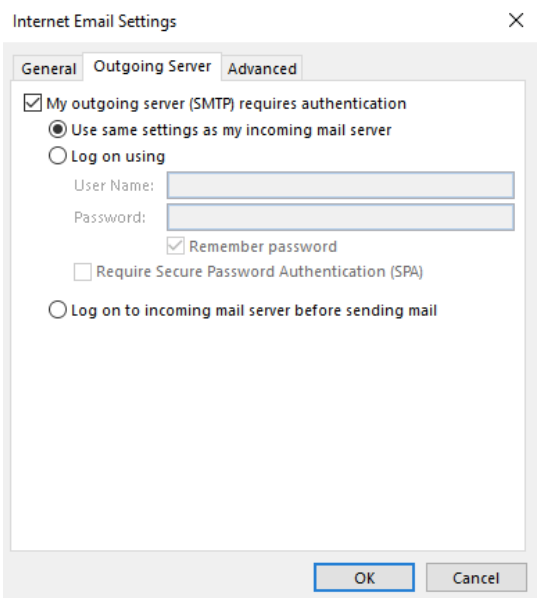

**8. The Internet E-mail Settings box can be closed by clicking OK. To make sure Outlook can interact with your email server, click the Test Account Settings... button in the POP and IMAP Account Settings box.**

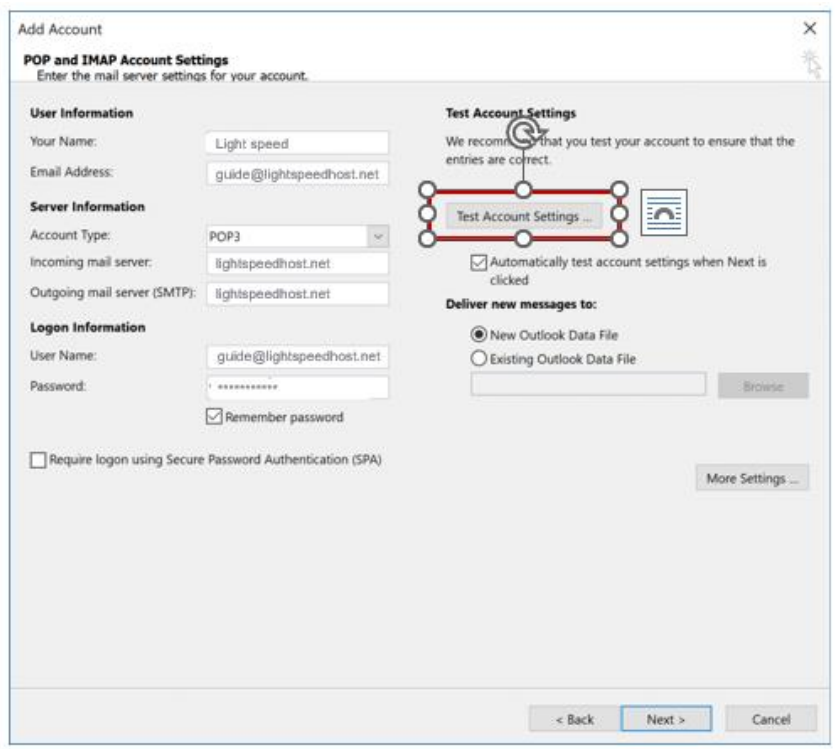

If the test fails, go back and double-check your server and account information.

**9. Click Next and Finish to finish the process once the test has been successfully completed.**

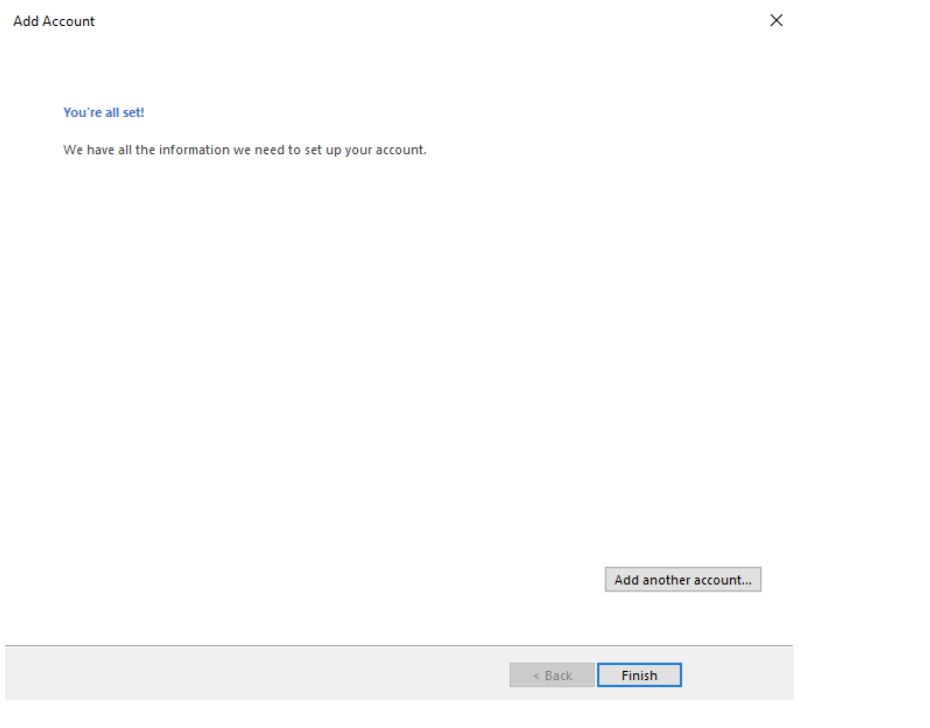